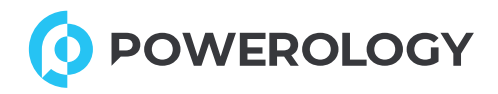

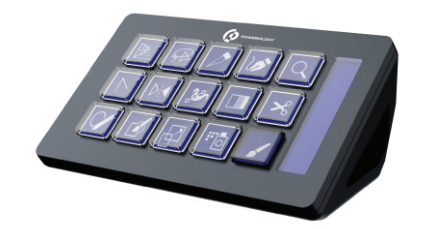

**STREAM DECK** INTERACTIVE BUTTONS & CUSTOM SOFTWARE SKU:PWSTRDBK

### **User manual**

**To Our Dear Customer, We are appreciative that you bought our products. Please carefully read this manual before using the product to gain a greater understanding of it. I hope you have a joyful experience.**

#### **1. App Installation:**

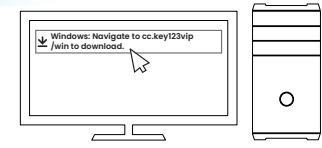

**Windows: Navigate to cc.key123vip/win to download. Mac: Visit cc.key123vip/mac to download.**

**Install the Stream Deck application.**

#### **2. Device Connection:**

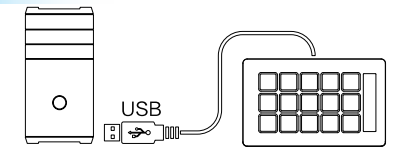

**Connect the Stream Deck to your computer's USB port. Avoid using a USB hub. Press the start button to power on the device.**

## **3. Customization:**

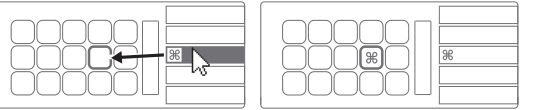

**Open the app to configure the Stream Deck. Drag and drop actions from the right panel to your desired keys on the left.**

#### **4. Key Icons:**

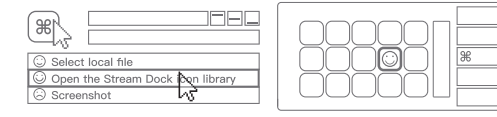

**Personalize keys with custom icons. For optimal results, use images with dimensions of 126x126 pixels in JPG or PNG format**

#### **5. Organizing Actions:**

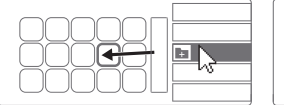

≜∥⊙

**Drag and drop the "Create Folder" action onto a key. Then, organize actions within that folder.**

### **7. Editing Keys:**

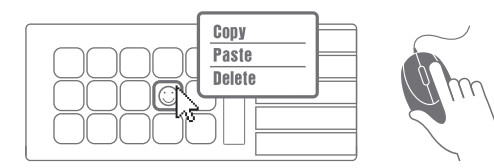

**Right-click on keys to copy, paste, or delete actions.**

#### **For more information, please contact our support team:**

**Email: hey@powerology.me Website: www.powerology.me Social: Facebook: powerology Instagram: powerology.me**

**Made in China**

**CEFCO温区** 

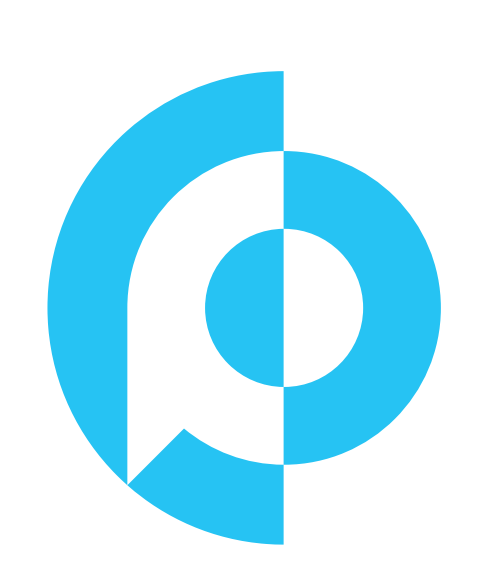

# **6. Navigating Folders:**

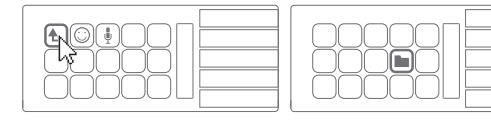

**Tap the back key to exit a folder and return to the main configuration.**